#### 메뉴얼700(Ast one) 2005.5.11 2 22 PM페이지1 001 HyperLaser G3Plus 1200DPI 60LPI

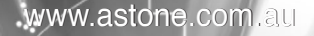

÷,

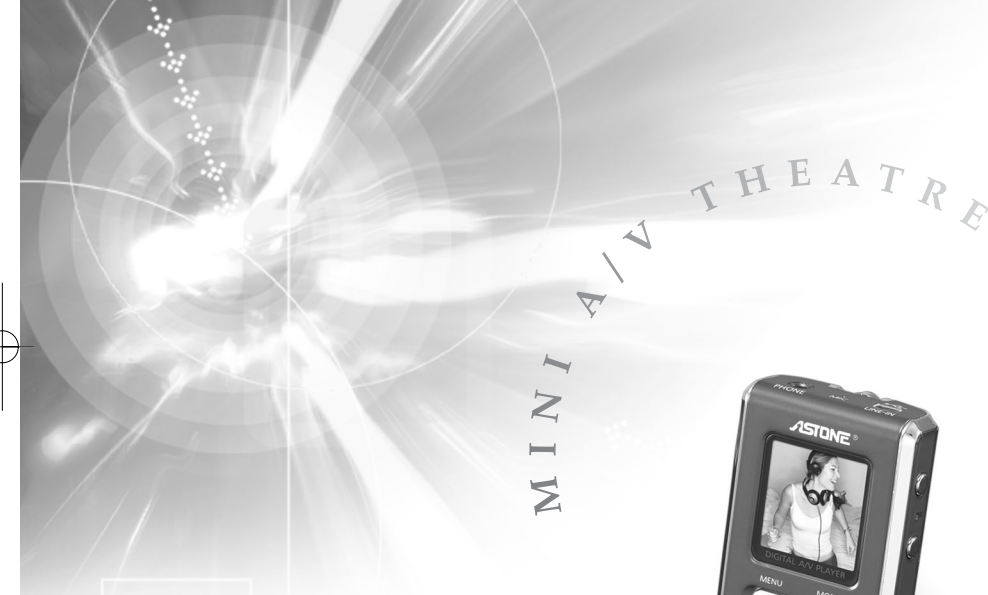

## **ASTONE**<sup>®</sup> Xinc AV

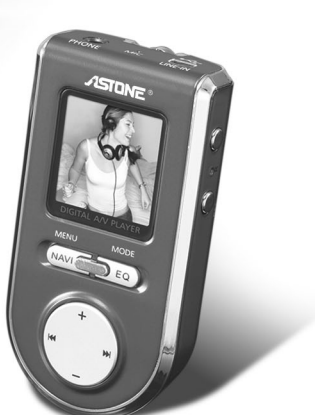

*Xinc AV*

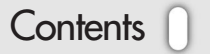

## Contents

#### **4 ASTONE** ® Xinc AV

Safety Instructions *5* Precautions in use

Mechanical Parts *6* Presentations of each part and its function

PC connecting USB port cable *7*

- Recharge *8* File Upload & Download Disc Format
- 9 Disconnection from PC Using Reset Button

#### 10 Use of Transcoder

- Using the Main Options Menu When in Play Mode *12*
- $13\,$  MENU Description Display . Timer . Play Setup . REC Setup FM Setup · Sound · Control

 $15\:$  Firmware Upgrade

16 MODE Description Play

18 Technical Details 19 Trouble Shooting Legal Disclaimer *20*

*www.astone.com.au*

#### **ASTONE** & Xinc AV

### Digital Audio Player [ **ASTONE** ® Xinc AV]

#### **Thank you for purchasing Xinc AV from ASTONE**<sup>®</sup>

Xinc AV, developed and produced by  $\widehat{A}$ SIDNE<sup>®</sup> and boasting its aesthetic design, is a portable multimedia player which enables users to enjoy both video clips and music.

Visit our website at www.astone.com.au to get more details and download the latest firmware.

#### Features of Xinc AV

- 1) Images and video clips are supported by 260,000 color Turn on the player before you plug in the USB port.
- 2) Hi-speed USB 2.0
- 3) Rechargeable lithium polymer battery
- (Over 15 hours of playback time for music files)
- 4) Powerful and natural sound. Hi-fidelity audio output (25mW+25mW)
- 5) FM Tuner and Preset user-defined recording scheduler (Auto channel saving)
- 6) Voice recording via built-in and external microphone
- 7) Digital Rights Management (MS-DRM, X-Sync DRM)
- 8) Direct Encoding
- 9) Digital watch and alarm
- 10) 45 different languages are supported
- 11) SRS wow 3D effect.  $($  **SRS** $\circledast$  is a trademark of SRS Labs, Inc.
- SRS WOW technology is incorporated under license from SRS Labs, Inc.)
- 12) Easy-to-use and convenient Graphic User Interface (GUI)
- 13) Lyric display (Automatic and manual)
- 14) User's EQ (5 Band)

#### Safety Instructions

- Do not shake or apply heavy shocks on the product. It might be the cause of malfunction or damaged.
- Avoid contacting the product with water. This may cause serous damage to the product. If the player gets wet, wipe with a soft towel or rag as soon as possible.
- When using your headphones/earphones, do not wear earphones while driving an automobile, bicycle, or motorcycle. Not only it is dangerous but also it is illegal in some jurisdictions. Listening to the player at large volume level for extended periods result in damaging your ears.
- 

#### To maintain good performance

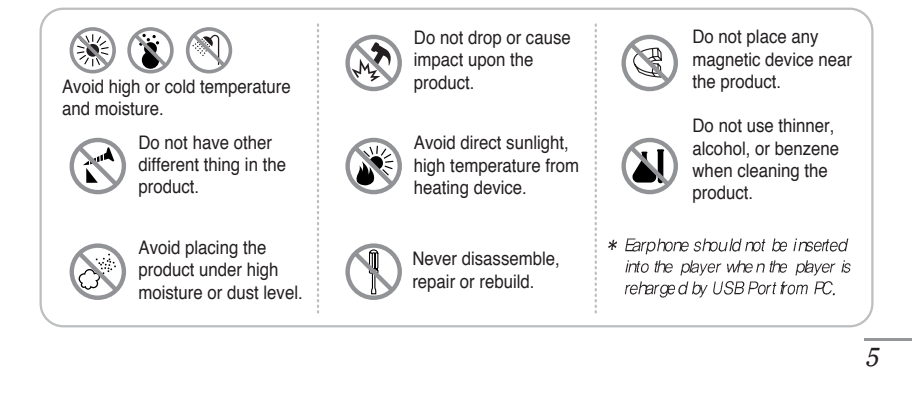

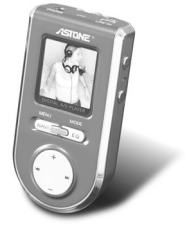

Cautions  $\bigcap$ 

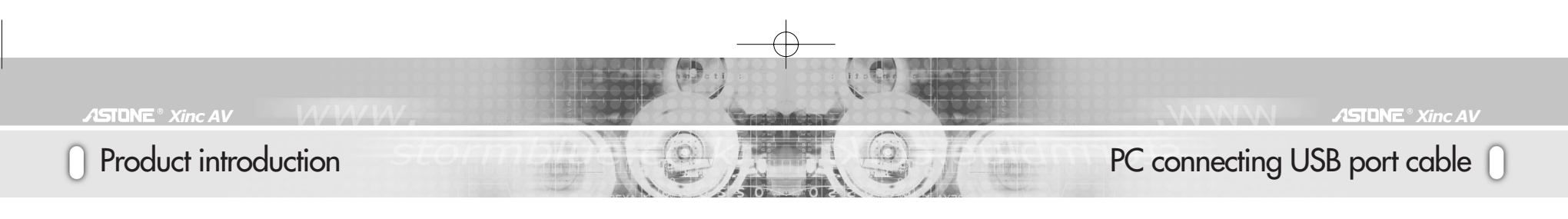

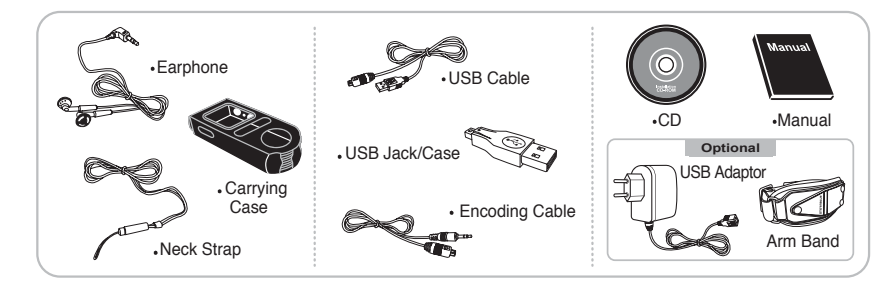

### Presentations of each part and its function

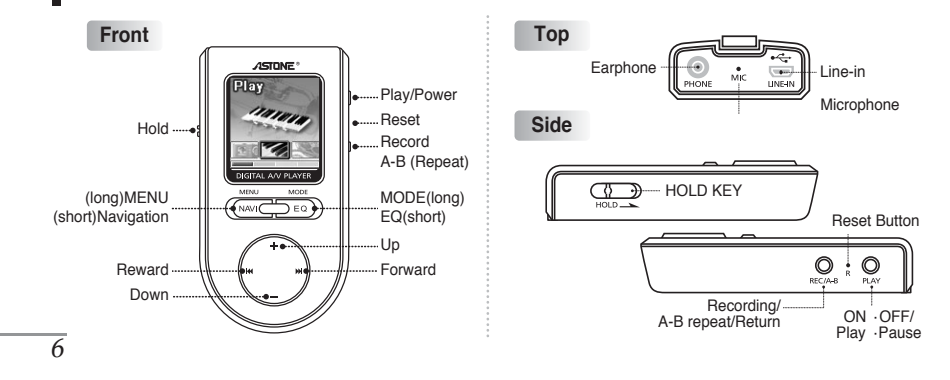

### Mechanical Parts USB Connection to your PC

Power on Xinc AV, before connecting it to your PC. Using the supplied USB extension cable, you can connect the player directly to the USB port on your computer. (DO NOT insert the earphone into your player when it is connected to PC.)

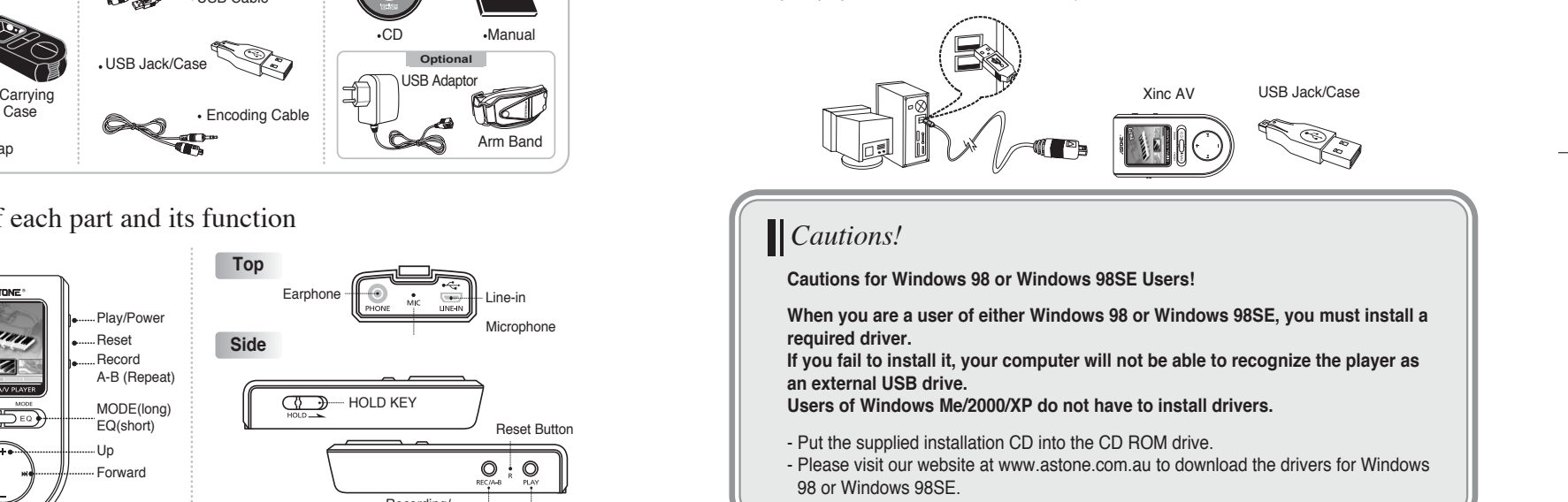

## Using the Main Options Manual

## Using the Main Options Manual n

#### Recharge

- Connect Xinc AV to USB port of PC to charge battery.
- You do not have to power the player on before connection.
- When the power off: It takes about 90 minutes to get the battery full charged
- When the power on: It takes about 3 hours to get the battery full charged

#### File Upload/Download

- Turn on the player and connect it to your PC usb port.
- Open Windows Explorer to select the newly-displayed portable disc file(Xinc AV).
- Make new folders in the portable disc to arrange music files.
- Any files including music can be copied or moved from PC to target folders in the portable disc.
- You can also copy or move files without a folder to the root directory in the portable disc.

#### Disc Format

*8*

After selecting Xinc AV portable disc, click the right mouse button and select 'Format' from displayed menu.

*Caution: Formating will erase all saved files. Do not forget to back up important files before formating the portable disc.* 

### USB Disconnection from your PC

Before disconnection, DO NOT forget to double-click the green arrow icon on the system tray which is seen at the right-bottom of your PC screen. In a dialogue box displayed, you can click the 'Stop' button for disconnection.

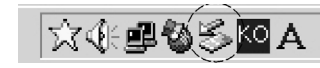

A new dialogue box will be displayed, then click the 'Yes' button before safely unplugging your portable disc from the PC.

*Caution: Unplugging without following the procedure above may cause a fatal error in PC or Xinc AV.* 

### Using Reset Button

When the player would not power on or show any response, press the 'Reset' button. The player will be forcefully powered off. (Data in memory will be protected)

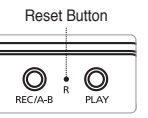

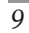

## Using Transcoder(Making Movie Files)

### TRANSCODER

- Transcoder will transform Xinc AV video clips players into movie files that can be replayed.
- Install transcoder program
- 1) Put program CD in the CD Rom Drive
- 2) Enter the 'transcoder Folder'
- 3) Install the program by double-click on the setup file
- 1. PC System Requirements
- PENTIUM 3 / WINDOWS 98/ME plus
- DIRECTX 9.0 / WMV 9.0 plus
- Integrated Codec must be installed in advance.
- 2. Eligible Formats

*10*

- RAW, AVI, FORMAT/DIVX, FORMAT/MICROSOFT, WMV FORMAT
- 3. Install necessary codecs (3 codecs below must be installed)
- Direct X : install 9.0 version or later version. Visit www.microsoft.com/windows/directx/default.sapx and enter download center menu.
- WMV9 : Visit above site and enter download center menu. Download and install windows media player version 9.0 or later version.
- (No need to install if your current version is later than 9.0 version)
- Integrated code : Visit www.free-codecs.com and download 'K-lite codec pack' and install it.

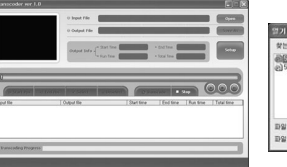

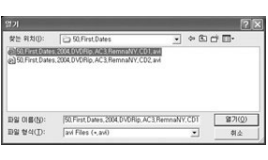

Using Transcoder(Making Movie Files)

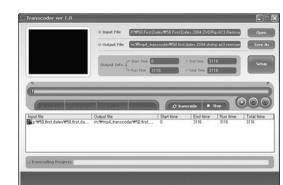

1. When pressing the 'Transcoder' button, you will get the main display like the image below. 2. Press 'Open' button to open transformable video clips files.

3. Press 'Save as'button to select the target folder for the transformed files.

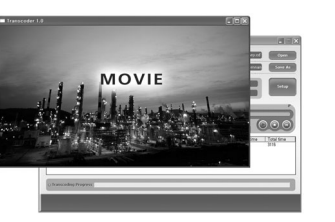

4. Press ' $\triangleright$ ' button to replay the selected video clips. (You can skip this step)

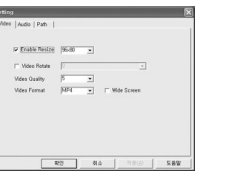

5. Click the 'Transcoder' button to create the image above and transform the selected file. r 64 bpt<br>r 99 bpt<br>s 178 bs

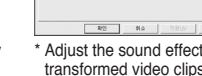

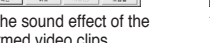

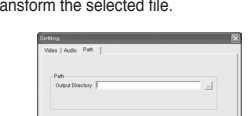

\* Selected the target folder where the transformed file will be saved.

*11*

\* Adjust the size and image quality of the transformed video clips.

### Detailed Information on Product Manual

### Using the Main Options Menu When in Play Mode

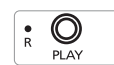

#### **Turning the Power On/Off**

To power the unit on, press the 'Play' button a few seconds. To turn it off, press the same button long again.

#### **Play/Pause**

- You can play or pause a track by promptly clicking the 'Play/Pause' button.

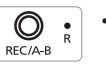

#### **Repeat mode**

- By shortly clicking the 'REC/A-B' button, you can select the tract to repeat.

#### **Deleting Files**

With a track selected, you can press the 'REC/A-B' button a few seconds to delete the file.

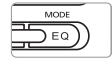

#### **Mode & Equalizer**

By using the 'Mode/EQ' button, you can scroll through and select the Equalizer.

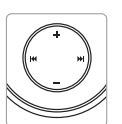

#### **Volume Control**

 $-$  You can adjust the volume using the '(+)/(-)' button.

#### **Rewind / Forward**

To fast forward/rewind a track, press the 'Rewind/Forward' button a few seconds. To jump up to the next or previous song, shortly click the same button.

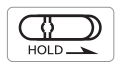

*12*

#### **Lock / Hold Key**

- When moving in the direction of arrow sign, the button will not operate.

MENU - The Menu will be displayed when pressing and holding the 'Menu/NAVI' button.

By using  $(44)$  or  $(b)$  buttons, you can scroll through each menu. **Use the '(+)' or '(-)' button to move to submenus and use the 'Play' button to return to the previous stage. Use the 'Navi' button to select menu or enter the menu.**

#### **Display Set**

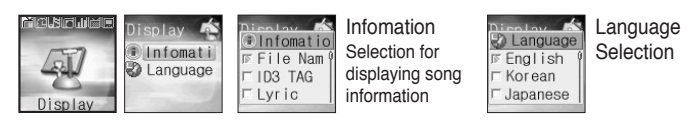

#### **Timer**

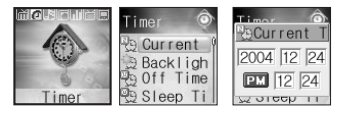

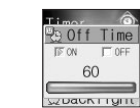

Current Time setting Backlight off time setting Off Time setting

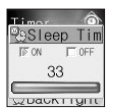

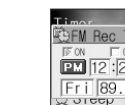

Sleep Time setting Alarm Time setting FM Recording

reservation setting

*13*

# Detailed Information on Product Manual <sup>0</sup>

Download from Www.Somanuals.com. All Manuals Search And Download.

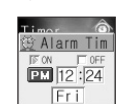

**Backlight** 

**FSEC FMIL** 

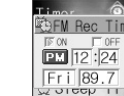

### Detailed Information on Product Manual

#### **Play Setup**

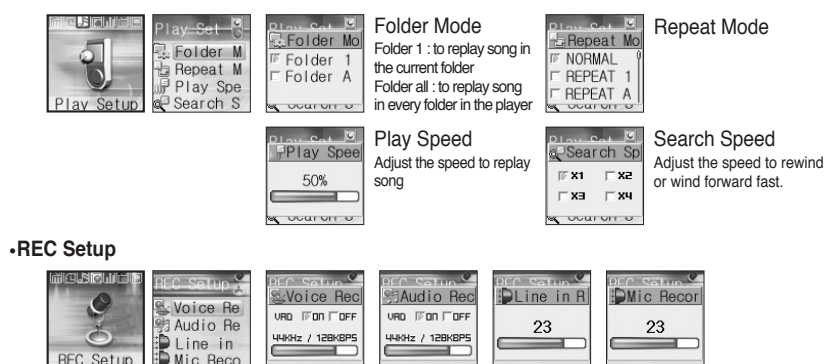

#### **Sound**

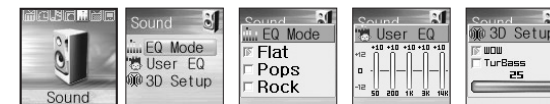

#### **FM Setup**

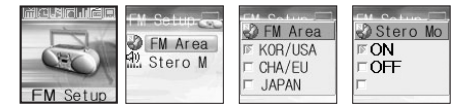

*14*

## Detailed Information on Product Manual <sup>0</sup>

#### **Control**

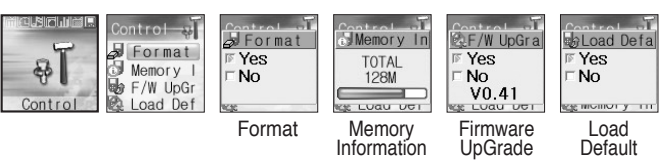

### Firmware Upgrade

#### **Xinc AV provides firmware upgrade services for more convenient quality improvement.**

- 1. Download upgraded files from the  $\sqrt{\text{STONE}}$  <sup>®</sup> website at www.astone.com.au
- 2. Connect the player to the USB port of your computer and copy it from PC into the folder of 'Config' in the player.
- 3. Disconnect the player from the USB port. (When disconnected, the player will be automatically turned off). Power the player on again and press the 'MENU/NAVI' button a few seconds.
- 4. Enter control menu and F/W upgrade menu. Select 'yes' and then it upgrade F/W by itself.

### *Cautions!*

Check the firmware version of your player.

-Firmware upgrade is applicable only when higher versions are available.

When you make a firmware upgrade, make sure the battery has to be charged enough. (one-third or more)

## Detailed Information on Product Manual

 $\blacksquare$  MODE - The Menu will be displayed when pressing the 'Mode' button long.

By using ( $\blacktriangleleft$ ) or ( $\blacktriangleright$ ) buttons, you can scroll through each menu.

#### **Play Mode**

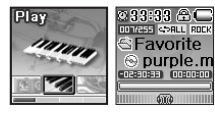

- Click the 'MENU/NAVI' button to play a selected file. - By using the 'FF/REW  $(\blacktriangleright\blacktriangleright)$  or  $(\blacktriangleleft\blacktriangleleft)$ ' button, you can select the next or previous file.

**In the same way you can play all kinds of files (Video clips, music, images, recorded voices, data from external devices)**

#### **FM radio Mode**

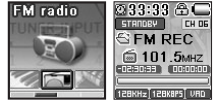

- Shortly click the 'Play' button to pause or mute.

- Click the 'MENU/NAVI' button to select 'Scan/Preset' mode.

- Press the 'REC/A-B' button a few seconds for recording and shortly click the same button to save the frequency.

- By using the 'FF/REW  $(\blacktriangleright\blacktriangleright)$  or  $(\blacktriangleleft\blacktriangleleft)$ ' button, you can adjust frequencies.

#### **Line Rec Mode Voice Rec Mode**

17page

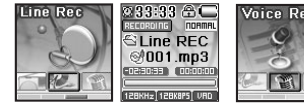

88:33 <sup>6</sup>C - Shortly click the 'REC/A-B' button to start or **STANDRY** 

STRINGEN<br>**Q Voice REC**<br>Q 001.mp3

stop recording. - Click the 'Play' button to activate pause/replay function.

### Details on Product Menus

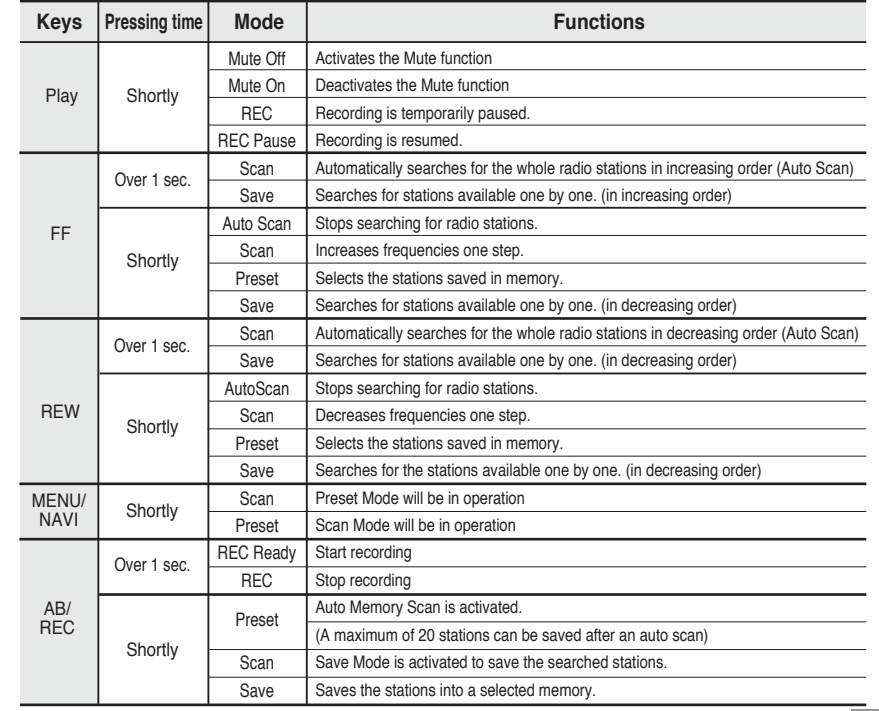

Detailed Information on Product Manual <sup>0</sup>

## Technical Details

#### *Xinc AV Xinc AV*

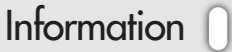

*19*

### Specifications

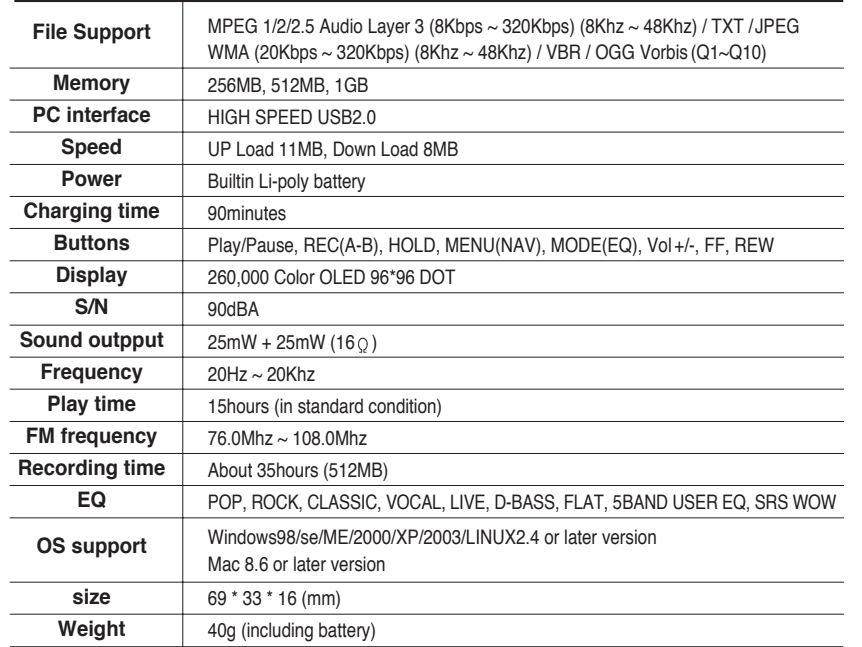

### Trouble Shooting

#### **1. The Player does not power on.**

- Lock is in the HOLD position? (Release the hold)
- The batteries are exhausted? (Recharge the batteries)
- Click the **Reset Button** and initialize the player.

#### **2. No sound is heard from player or distortion is heard during playback.**

- Check whether VOLUME is set to "0"
- Make sure that there are MP3 files in the memory.
- Check whether plug is dirty.
- Corrupted MP3 or WMA files may make a static noise and the sound may cut off. Try with other files.

#### **3. Characters on LED are abnormal.**

- Check the language is setting to "English" in MENU.

#### **4. FM Radio does not work.**

- Adjust the position of the player and earphones.
- (The earphones works as antenna, they must plugged in for best reception)
- Turn off the power of other electric devices near the player.

#### **5. Failed download.**

- Make sure the USB Cable is connected properly.

- Check the condition of the battery.

#### **6. The player works abnormally or does not play.**

- Click the **Reset button** and initalize the player.

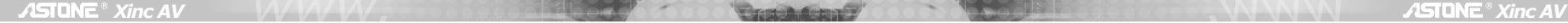

## Legal Disclaimer

## Legal Disclaimer Memo.

*20*

- 1. Astone Holdings Pty Ltd known herein as 'ASTONE', does not guarantee the accuracy or validity of the information outlined in this user manual, although all attempts have been made to display the most accurate information.
- 2. ASTONE will not be held liable for any loss, accident or miss use caused by incorrectly following these instructions. At the same time ASTONE will not be held responsible for damages caused by misinterpretation.
- 3. Furthermore any data files that have been damaged or accidentally erased during the course of operation and or use are not the responsibility or fault of ASTONE.
- 4. ASTONE holds the right to modify this user manual, software, product packaging or hardware without any advance notice.

Free Manuals Download Website [http://myh66.com](http://myh66.com/) [http://usermanuals.us](http://usermanuals.us/) [http://www.somanuals.com](http://www.somanuals.com/) [http://www.4manuals.cc](http://www.4manuals.cc/) [http://www.manual-lib.com](http://www.manual-lib.com/) [http://www.404manual.com](http://www.404manual.com/) [http://www.luxmanual.com](http://www.luxmanual.com/) [http://aubethermostatmanual.com](http://aubethermostatmanual.com/) Golf course search by state [http://golfingnear.com](http://www.golfingnear.com/)

Email search by domain

[http://emailbydomain.com](http://emailbydomain.com/) Auto manuals search

[http://auto.somanuals.com](http://auto.somanuals.com/) TV manuals search

[http://tv.somanuals.com](http://tv.somanuals.com/)